BEDIENUNG UND INSTALLATION OPERATION AND INSTALLATION UTILISATION ET INSTALLATION BEDIENING EN INSTALLATIE USO E INSTALLAZIONE **OBSLUHA A INSTALACE** OBSŁUGA I INSTALACJA **KÄYTTÖ JA ASENNUS** OPERACIÓN E INSTALACIÓN

**Internet Service Gateway** 

» ISG web

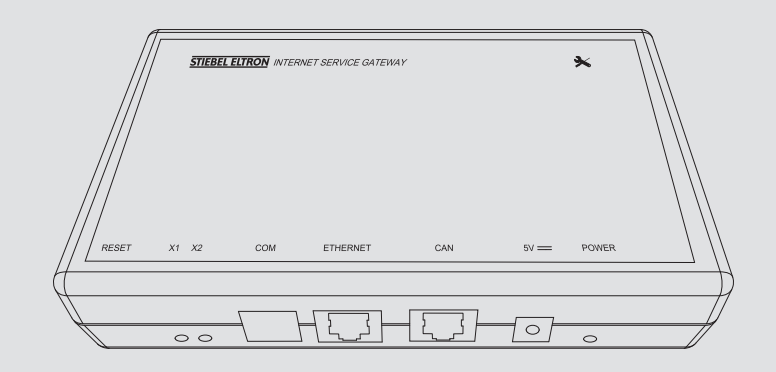

## **STIEBEL ELTRON**

## CONTENTS | OPERATION General information

#### **OPERATION**

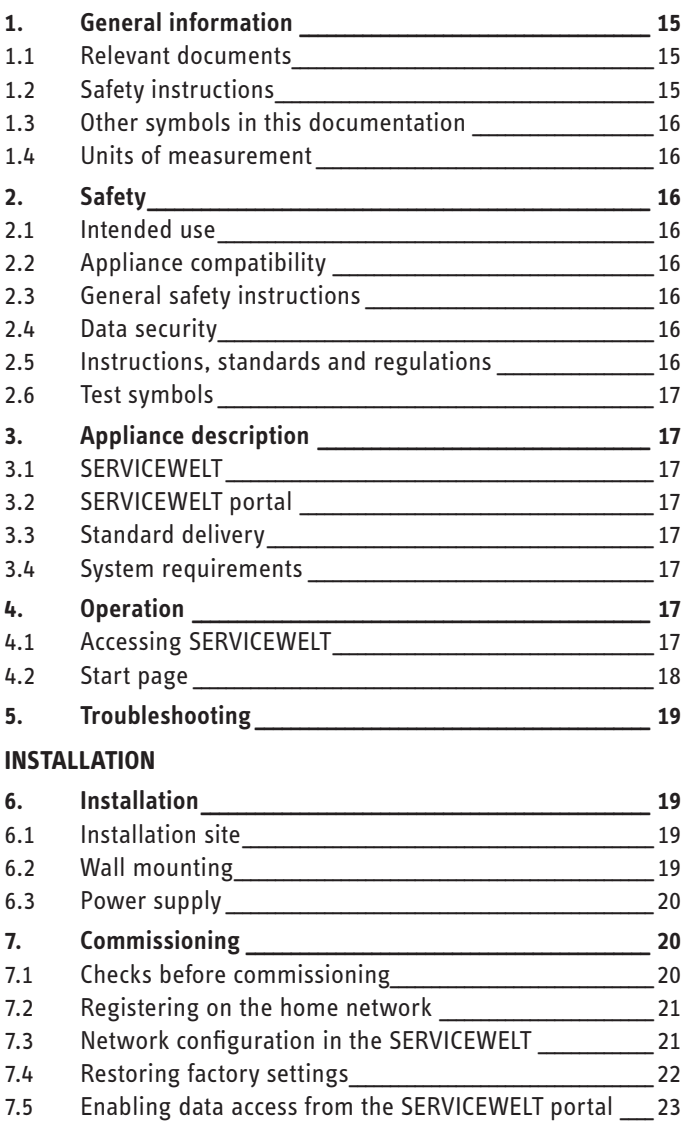

 $\overline{\mathbf{8}}$ . Specification

**GUARANTEE** 

**ENVIRONMENT AND RECYCLING** 

# OPERATION

#### **General information**  $\mathbf{1}$ .

The chapter "Operation" is intended for appliance users and qualified contractors. The chapter "Installation" is intended for qualified contractors.

Note<br>Read these instructions carefully before using the appliance and retain them for future reference. Pass on the instructions to a new user if required.

#### $1.1$ **Relevant documents**

- $\square$ Operating and installation instructions for the connected heat pump/integral ventilation unit
- $\Box$ Operating and installation instructions for the heat pump manager (WPM)
- $\Box$ Software documentation for the integral Modbus TCP/IP software interface

#### $1.2$ **Safety instructions**

#### 1.2.1 Structure of safety instructions

**KEYWORD Type of risk** Here, possible consequences are listed that may result from failure to observe the safety instructions.  $\triangleright$  Steps to prevent the risk are listed.

#### 1.2.2 Symbols, type of risk

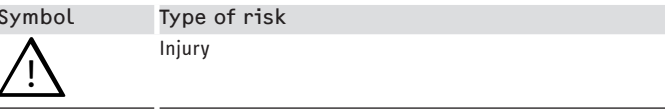

#### 1.2.3 Keywords

 $24$ 

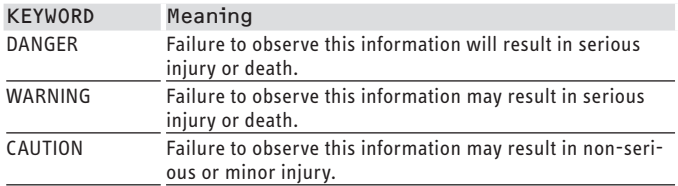

#### <span id="page-2-0"></span>**1.3 Other symbols in this documentation**

### **Note**

General information is identified by the adjacent symbol.  $\blacktriangleright$  Read these texts carefully.

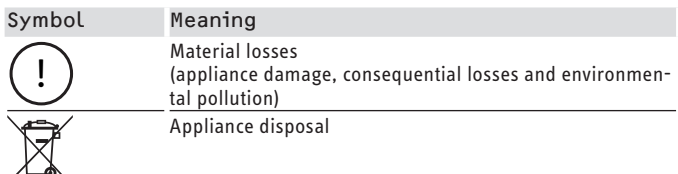

 $\triangleright$  This symbol indicates that you have to do something. The action you need to take is described step by step.

#### **1.4 Units of measurement**

**Note** All measurements are given in mm unless stated otherwise.

## **2. Safety**

#### **2.1 Intended use**

The Internet Service Gateway (ISG) is an information and communication interface between your heat pump/integral ventilation unit and your home network.

This appliance is intended for domestic use. It can be used safely by untrained persons. The appliance can also be used in a non-domestic environment, e.g. in a small business, as long as it is used in the same way.

Any other use beyond that described shall be deemed inappropriate. Observation of these instructions and of instructions for any accessories used is also part of the correct use of this appliance.

## **2.2 Appliance compatibility**

#### $\mathbf{G}$ **Note**

Your system's date of manufacture must meet the minimum requirements. Otherwise, your system is not designed for operation with the ISG.

 $\blacktriangleright$  Note the manufacturing date of your system.

#### **Note**

The ISG is only compatible with systems whose heat pump manager (WPM) is equipped with the minimum software versions.

 $\blacktriangleright$  If in doubt, consult our service department.

## **Note**

The Modbus TCP/IP software is installed on the ISG at the factory and can be used with compatible devices.

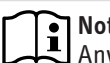

#### **Note**

Any FEK remote control installed must have at least software version 9506 or higher.

#### **Note**  $\mathbf i$

Do not operate the ISG with a DCO active GSM on the same CAN BUS. This can impair communication with the WPM.

You can find an overview of compatible heat pumps / integral ventilation units on our website.

[https://www.stiebel-eltron.de/de/home/service/smart-home/](https://www.stiebel-eltron.de/de/home/service/smart-home/kompatibilitaetslisten.html) [kompatibilitaetslisten.html](https://www.stiebel-eltron.de/de/home/service/smart-home/kompatibilitaetslisten.html)

#### **2.3 General safety instructions**

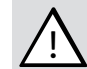

! **WARNING Injury The appliance may be used by children aged 8 and up and persons with reduced physical, sensory or mental capabilities or a lack of experience and know-how, provided that they are supervised or they have been instructed on how to use the appliance safely and have understood the resulting risks. Children must never play with the appliance. Children must never clean the appliance or perform user maintenance unless they are supervised.**

We guarantee trouble-free function and operational reliability only if original accessories and spare parts intended for the appliance are used.

#### **2.4 Data security**

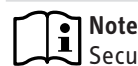

Security of your home network is your responsibility.

#### **Note**

The router in your home network represents a potential vulnerability to internet attacks.

It is therefore important to observe the following advice when configuring your router:

- Activate the internal firewall of the router.
- Change the default login details for the router's internal website.
- Use a secure WiFi password with WPA2 encoding (not WEP!).
- Disable any remote maintenance options for your router.
- Only enable required standard ports (e.g. port 80).
- Regularly update your router firmware.

To protect your personal and product-related data, we comply with the provisions of the German Federal Data Protection Act.

#### **2.5 Instructions, standards and regulations**

**Note**

Observe all applicable national and regional regulations and instructions.

#### <span id="page-3-0"></span>**2.6 Test symbols**

See type plate on the appliance.

## **3. Appliance description**

The ISG is an information and communication interface between your heat pump/integral ventilation unit and your home network. To do this, the ISG provides the local SERVICEWELT website.

#### **3.1 SERVICEWELT**

#### **Note**  $\mathbf{i}$

SERVICEWELT is a local website that requires no internet connection.

When you connect the ISG to your heat pump/integral ventilation unit and your home network, your system data is prepared for the SERVICEWELT.

You can retrieve your system data and make system settings in the SERVICEWELT.

#### **3.2 SERVICEWELT portal**

Once you allow the SERVICEWELT portal to access your data, you can add additional service packs, subject to service agreement.

▶ You need to connect your ISG to the STIEBEL ELTRON server to enable data access.

#### **3.2.1 Function with data access enabled**

Once data access from the SERVICEWELT portal is enabled, in the event of a change, your system data is transmitted every 1-5 minutes to the SERVICEWELT portal and saved on the STIEBEL ELTRON server.

#### **Note**  $\mathbf i$

For more detailed information on appliance functions and service packages, visit our website.

#### **3.3 Standard delivery**

The following are delivered with the appliance:

- Power supply unit
- Wall mounting bracket
- CAN BUS cable (5.0 m long)
- Crossover cable RJ45 grey CAT5E (3.0 m long)

#### **3.4 System requirements**

#### $\mathbf{\dot{}}$ **Note**

Display problems can occur with certain web browsers. We recommend using Mozilla Firefox.

#### **Computer**

- Javascript-enabled web browser (Mozilla Firefox 3.0 or higher, Internet Explorer 7.0 or higher, Safari 4.0 or higher).
- Network connection (standard Ethernet 10/100 Base-T)
- Broadband internet access via ADSL, UMTS or LTE with data flat rate

#### **Router**

- DHCP active
- Free Ethernet interface

**Note**  $\mathbf{i}$ 

Disable the energy saving function of your router's Ethernet interface allocated to the ISG.

## **4. Operation**

#### **4.1 Accessing SERVICEWELT**

#### **Windows 7**

The ISG is displayed in "Windows Explorer" under "Network".

▶ Double click on "Internet Service Gateway" to access SERVICEWELT.

#### **Note**  $\mathbf{\dot{}}$

With other operating systems, you will need to access Servicewelt via the web browser.

#### **Calling up the SERVICEWELT in your web browser**

▶ Enter "http://servicewelt" or "192.168.0.126" or the IP address assigned during commissioning in your web browser address bar. Press Enter.

SERVICEWELT opens. Your data will be loaded.

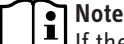

If the access lock is enabled (see chapter "Access lock"), a login screen will appear first.

#### <span id="page-4-0"></span>**4.2 Start page**

On the SERVICEWELT start page you will see an overview of your system and can make changes to the most important settings directly.

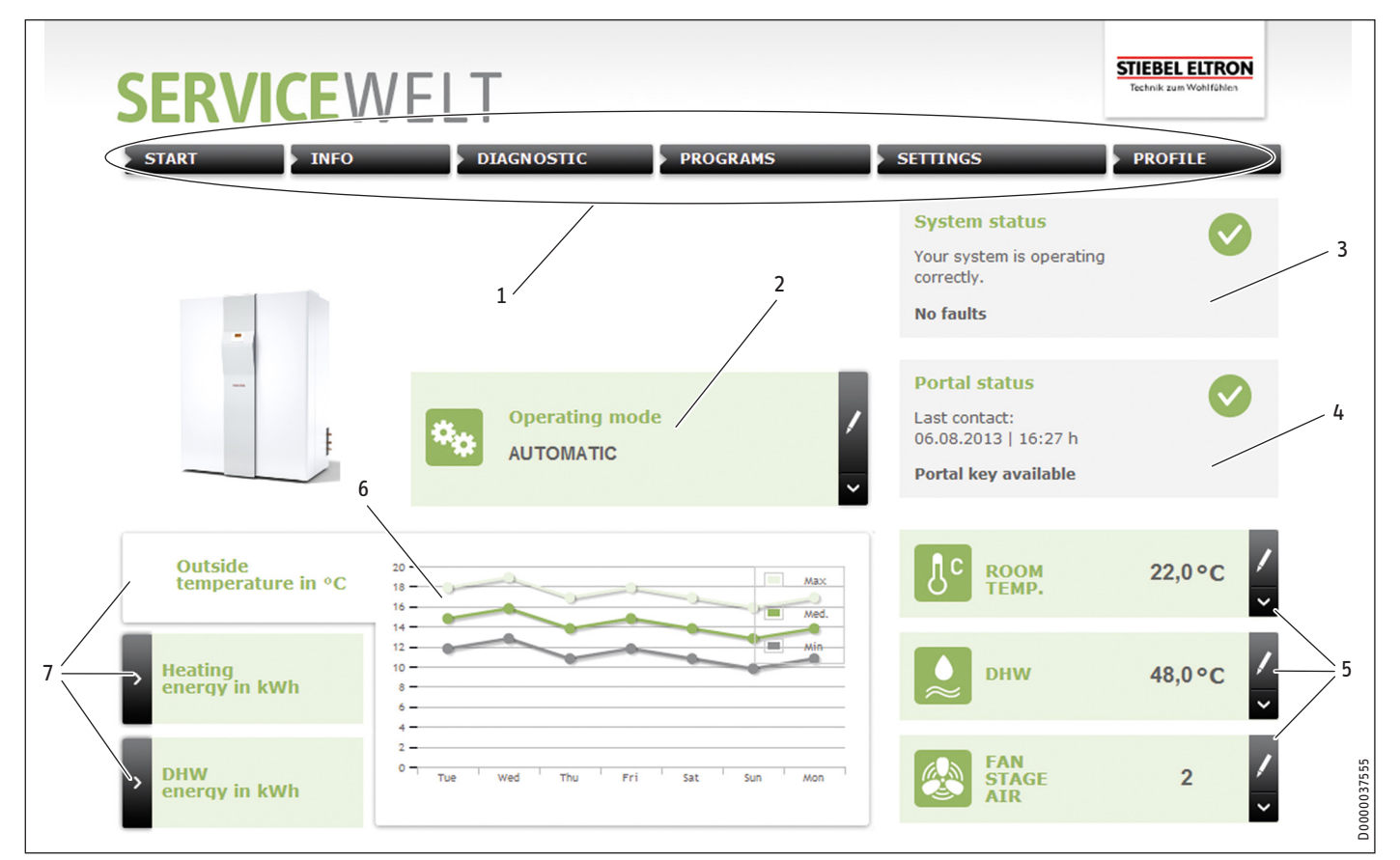

- 1 Menu
- 2 Operating mode
- 3 System status
- 4 Portal status
- 5 Quick access convenience values
- 6 Graph panel
- 7 Graph selection

#### **4.2.1 Symbols**

#### Symbol Meaning

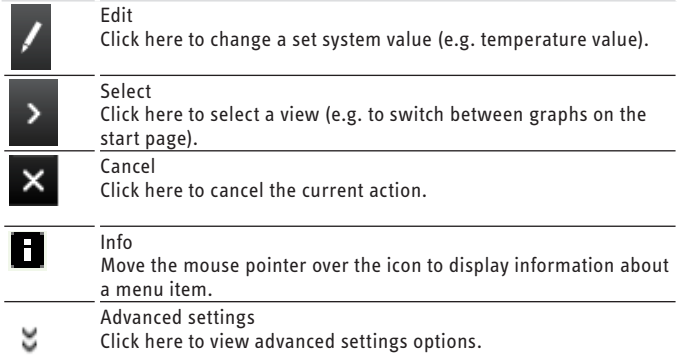

#### **4.2.2 Menu**

The menu bar is always displayed at the top of the Servicewelt page. It is used to navigate the menu structure.

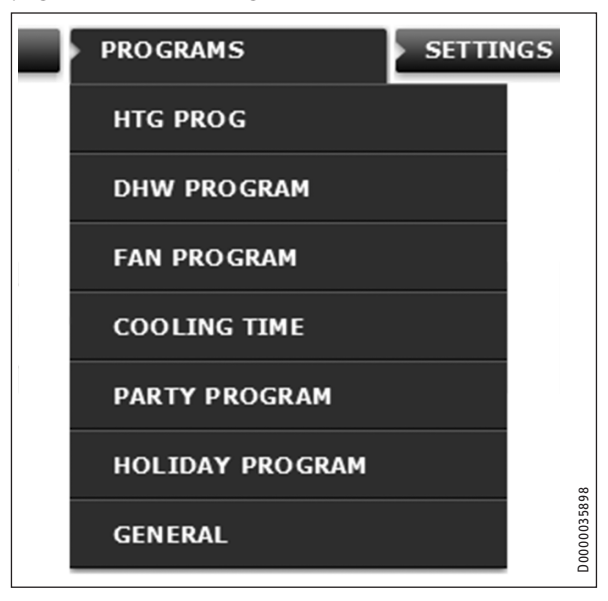

Moving the mouse pointer over one of the main menu items will open the corresponding submenu.

#### <span id="page-5-0"></span>**4.2.3 Operating mode**

The set operating mode is displayed in the middle of the SER-VICEWELT start page.

#### **Changing the operating mode**

- $\blacktriangleright$  Click on "Edit".
- $\blacktriangleright$  Select the required operating mode.
- ▶ Click on "Save".

The set operating mode is displayed.

#### **4.2.4 System status**

The "System status" field shows you information such as error messages.

#### **4.2.5 Portal status**

The portal status indicates whether the ISG is connected to the Stiebel Eltron server (see chapter "Enabling data access from the SERVICEWELT portal").

#### **4.2.6 Quick access convenience values**

You can set the following convenience values directly via the quick access menu:

- Internal room temperature (heating circuit 1)
- DHW temperature
- $\blacktriangleright$  Click on "Edit" for the desired parameter.
- $\blacktriangleright$  Set the desired value.
- $\blacktriangleright$  Click on "Save".

The selection is made and displayed in the quick access menu.

## **Note**

You can set convenience values for heating circuit 1 only via the quick access menu.

You can adjust the full set of temperature settings under the "Settings" menu item.

#### **4.2.7 Graph panel | graph selection**

The graphs provide information about the system values of the last seven days.

You can select three different graphs for display:

- Outside temperature in °C
- Supplied heating energy in kWh
- Supplied DHW energy in kWh
- $\blacktriangleright$  Click on "Select" in the desired graph.

The desired graph is displayed in the graph panel.

#### **Note**

The displayed graphs are based on calculated data and should not be used as reference values for billing purposes or similar.

## **5. Troubleshooting**

If you cannot remedy the fault, consult our service department. To facilitate and speed up your enquiry, please provide the serial number from your heat pump/integral ventilation unit type plate (000000-0000-000000).

**Note**  $\mathbf{r}$ 

In the event of problems with the on-site IT network, please consult an IT contractor.

# INSTALLATION

## **6. Installation**

#### **6.1 Installation site**

The ISG is designed for wall mounting and is installed between your router and your heat pump/integral ventilation unit.

## **Note**

The ISG connects to the interface for the second programming unit.

 $\triangleright$  Observe the operating and installation instructions of your heat pump or integral ventilation unit.

! **Material losses** The installation site must be dry and protected against frost.

 $\triangleright$  Observe the application limits in the chapter "Specification".

#### **6.2 Wall mounting**

 $\triangleright$  Mount the ISG on a suitable wall:

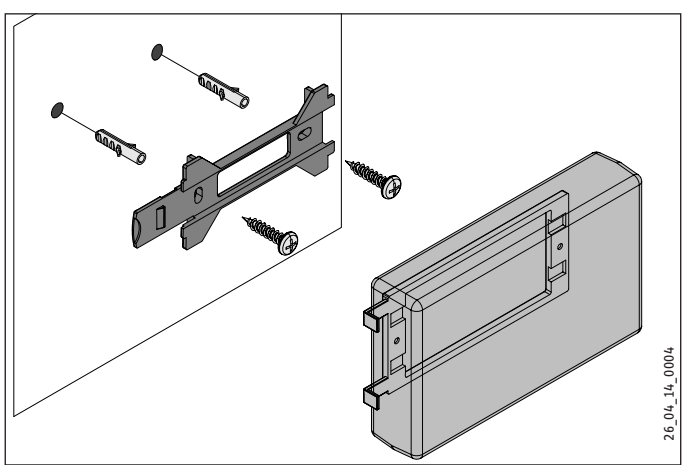

## <span id="page-6-0"></span>**INSTALLATION** Commissioning

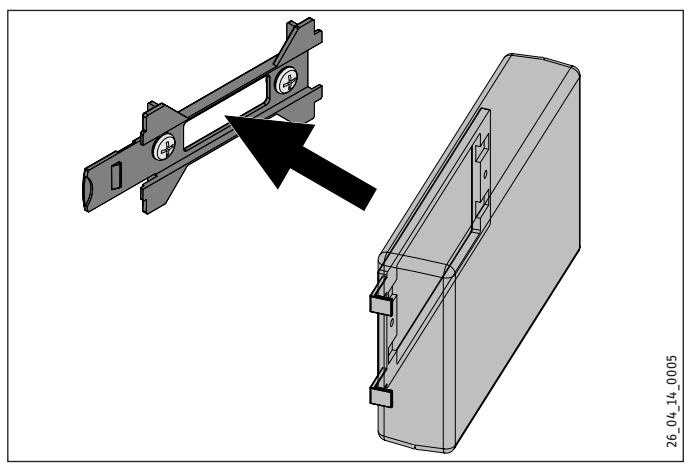

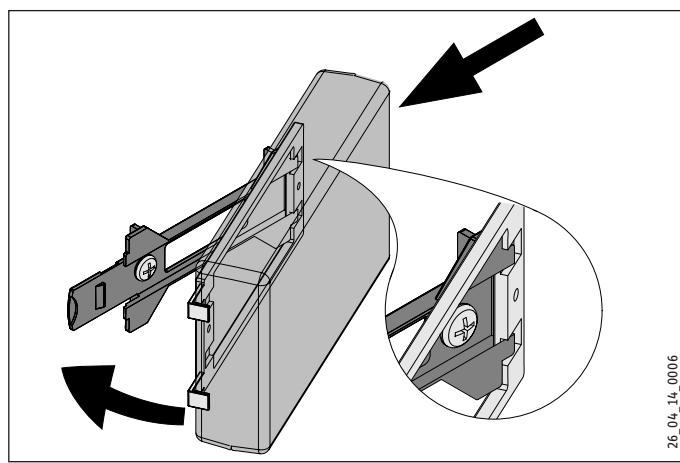

▶ Push the ISG to the right, until you feel it latch into the retainer.

#### **6.3 Power supply**

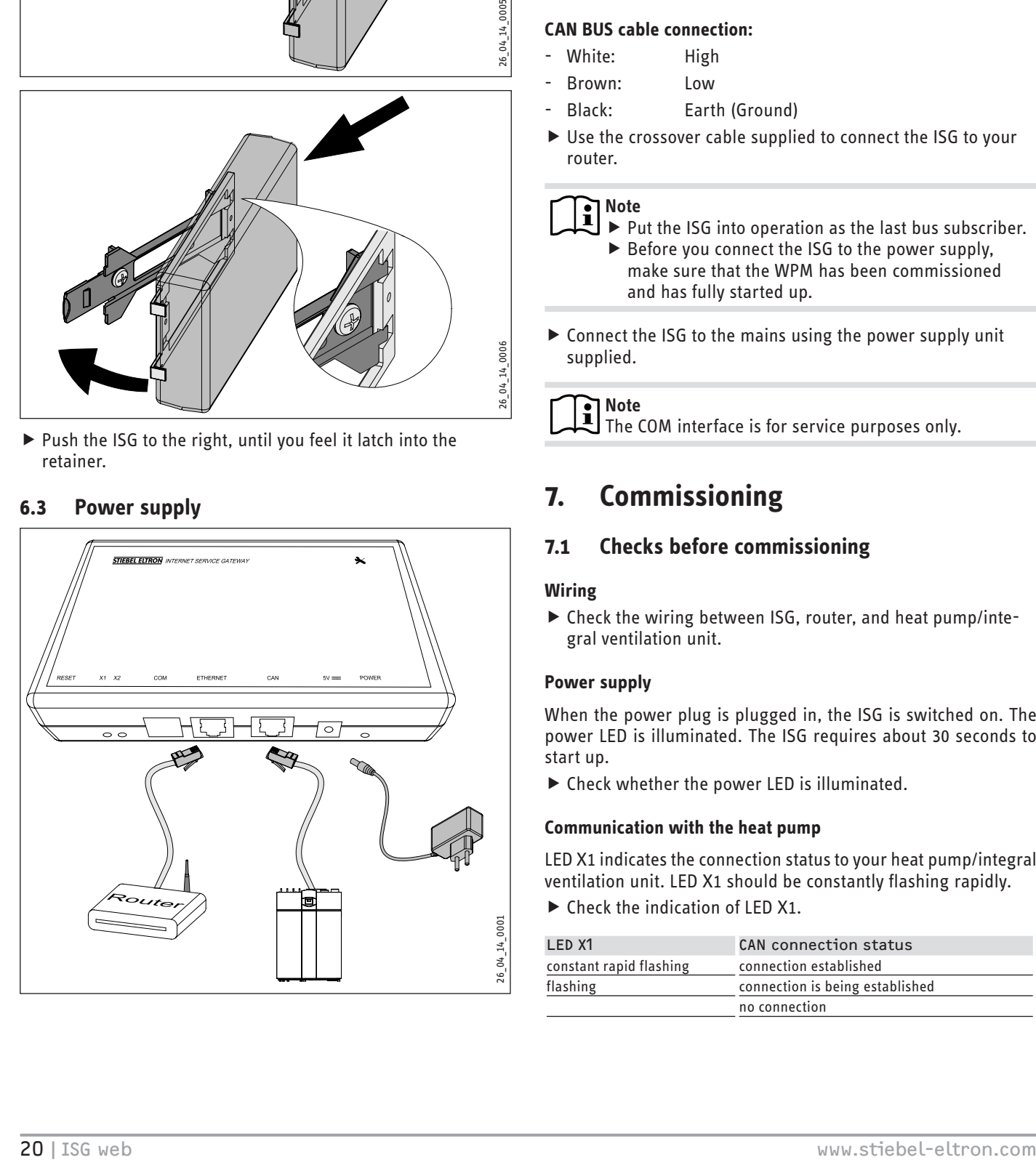

#### **Note**

The ISG connects to the interface for the second programming unit or the remote control of your heat pump/ integral ventilation unit. If there is only one interface, the ISG connects in parallel to the CAN BUS as an additional programming unit.

 $\triangleright$  Use the CAN BUS cable supplied to connect the ISG to your heat pump/integral ventilation unit via the CAN interface. When doing so, observe the operating and installation instructions of your heat pump/integral ventilation unit.

#### **CAN BUS cable connection:**

- White: High
- Brown: Low
- Black: Earth (Ground)
- $\triangleright$  Use the crossover cable supplied to connect the ISG to your router.

#### **Note**

- $\blacktriangleright$  Put the ISG into operation as the last bus subscriber.  $\blacktriangleright$  Before you connect the ISG to the power supply, make sure that the WPM has been commissioned and has fully started up.
- Connect the ISG to the mains using the power supply unit supplied.

**Note**

**T** Note<br>The COM interface is for service purposes only.

## **7. Commissioning**

#### **7.1 Checks before commissioning**

#### **Wiring**

 $\triangleright$  Check the wiring between ISG, router, and heat pump/integral ventilation unit.

#### **Power supply**

When the power plug is plugged in, the ISG is switched on. The power LED is illuminated. The ISG requires about 30 seconds to start up.

 $\blacktriangleright$  Check whether the power LED is illuminated.

#### **Communication with the heat pump**

LED X1 indicates the connection status to your heat pump/integral ventilation unit. LED X1 should be constantly flashing rapidly.

 $\blacktriangleright$  Check the indication of LED X1.

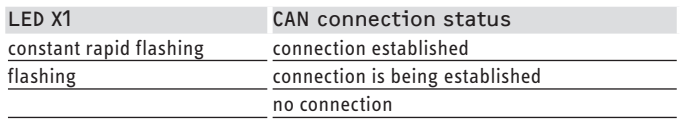

#### <span id="page-7-0"></span>**Communication with the SERVICEWELT portal**

LED X2 indicates the connection status to the SERVICEWELT portal (see chapter "Enabling data access from the SERVICEWELT portal"). When data access is not enabled, LED X2 illuminates red.

 $\blacktriangleright$  Check the indication of LED X2.

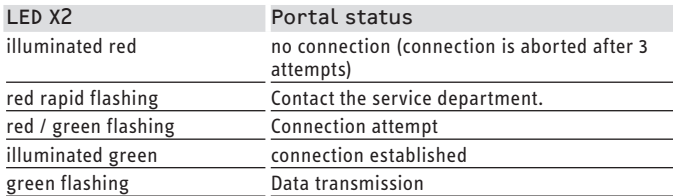

#### **Router settings**

For automatic address assignment to the ISG, DHCP must be enabled on your router.

 $\blacktriangleright$  Check your router settings.

#### **7.2 Registering on the home network**

#### **Note**  $\mathbf i$

If required, refresh the website by pressing the F5 key or the web browser refresh button while registering with SERVICEWELT.

#### **7.2.1 Registration via router**

#### **Automatic IP address assignment**

If DHCP is enabled on your home network router, the ISG obtains its IP address automatically.

▶ Call up the SERVICEWELT (see chapter "Accessing SERVICEWELT").

If the Servicewelt does not open, the name resolution for "servicewelt" was unsuccessful.

- ▶ Change your web browser settings. Enter "servicewelt" as a proxy exception.
- $\triangleright$  Disable Google search.
- $\blacktriangleright$  Carry out a manual registration.

#### **Manual registration**

▶ Enter "http://servicewelt" or "192.168.0.126" in the address bar of your web browser. Press Enter.

#### **7.2.2 Registration without router**

- $\triangleright$  Use the crossover cable supplied to connect the ISG to a network connection on your computer.
- ▶ Enter "http://servicewelt" or "192.168.0.126" in the address bar of your web browser. Press Enter.

If the Servicewelt does not open, you must manually assign your computer an IP address in the ISG standard IP address range.

#### Example:

The ISG has the default IP address "192.168.0.126". Your computer therefore obtains the IP address "192.168.0.100".

- $\triangleright$  Open the control panel and navigate to the "LAN connection" button (Windows 7).
- $\blacktriangleright$  Click on "Properties".
- $\blacktriangleright$  Click on "Internet protocol version 4".
- $\blacktriangleright$  Check "Use the following IP address".
- $\blacktriangleright$  In the field "IP address", enter "192.168.0.100".
- $\blacktriangleright$  In the field "Subnet mask" enter "255.255.255.0".
- $\blacktriangleright$  Click on "OK".
- ▶ Enter "http://servicewelt" or "192.168.0.126" in the address bar of your web browser. Press Enter.
- $\blacktriangleright$  Restart your computer if the Servicewelt does not open.

#### $\ddot{i}$ **Note**

If the Servicewelt still does not open after manual IP address assignment and a restart, consult an IT contractor.

**Note**  $\mathbf i$ 

Before disconnecting the ISG, reset the default network settings on your computer.

#### **7.3 Network configuration in the SERVICEWELT**

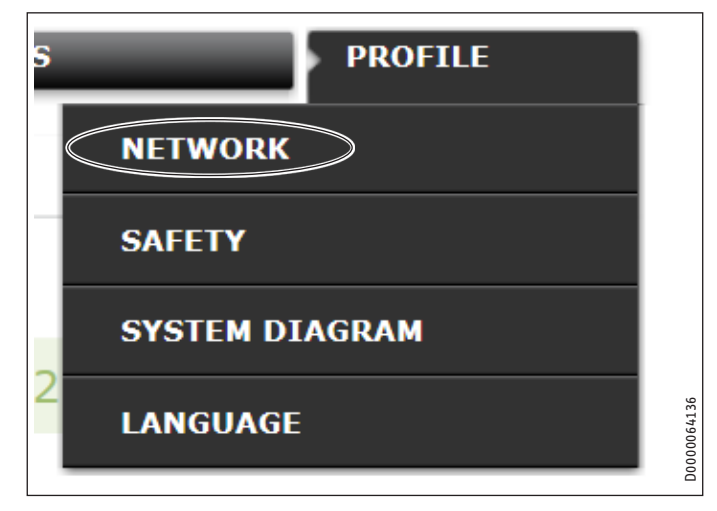

 $\blacktriangleright$  Click on "Profile" in the menu bar to access the network settings.

## <span id="page-8-0"></span>Installation Commissioning

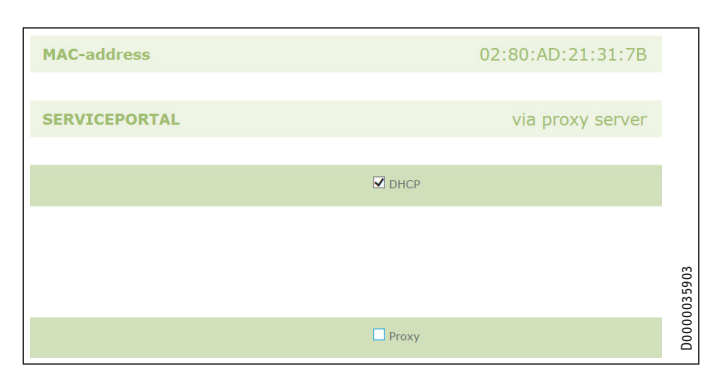

DHCP is activated by default (factory setting). You must deactivate DHCP to enter an IP address manually.

- $\blacktriangleright$  Uncheck DHCP to deactivate it.
- $\blacktriangleright$  Enter your own IP address and the subnet mask.

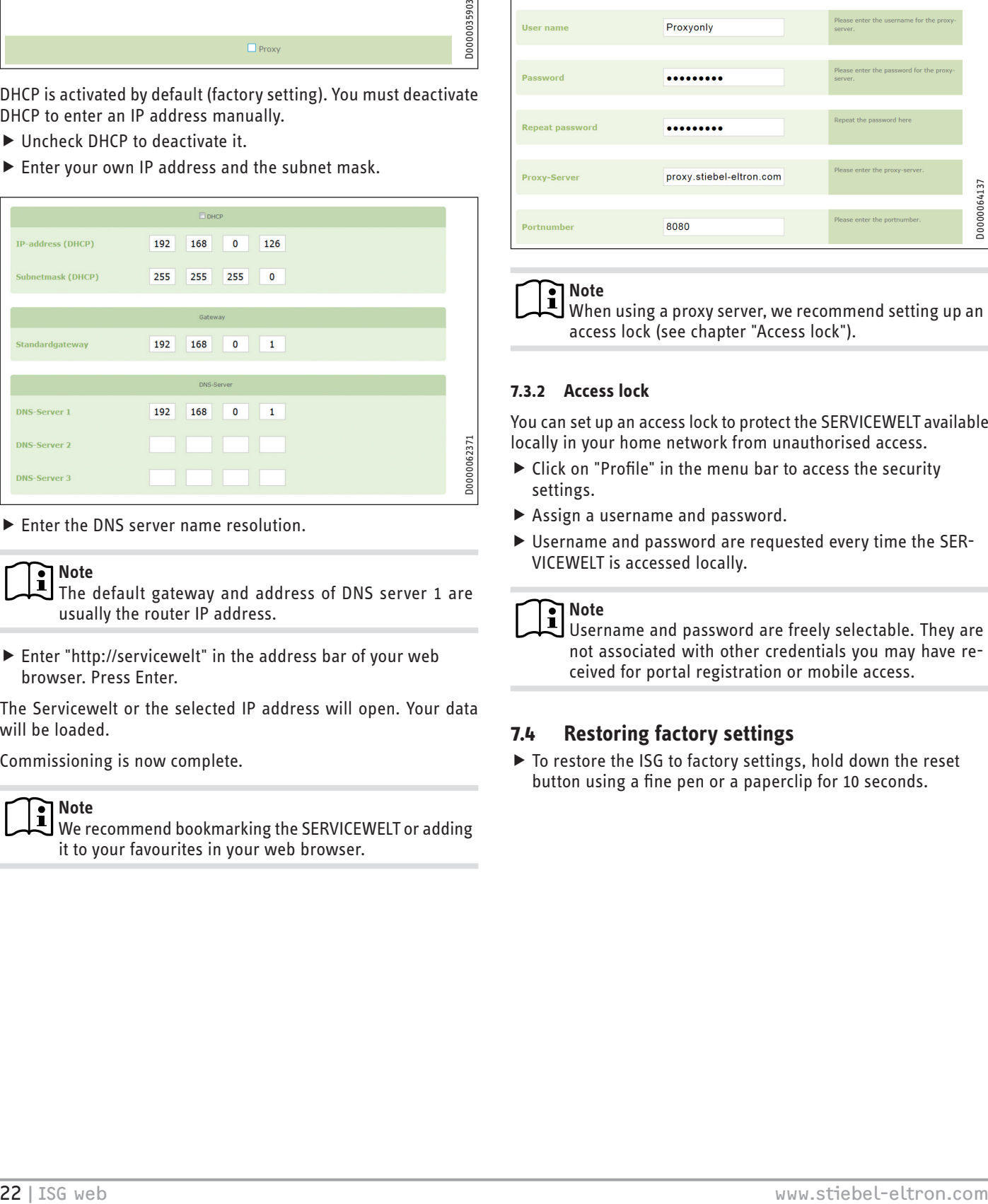

**F** Enter the DNS server name resolution

## **Note**

The default gateway and address of DNS server 1 are usually the router IP address.

 $\blacktriangleright$  Enter "http://servicewelt" in the address bar of your web browser. Press Enter.

The Servicewelt or the selected IP address will open. Your data will be loaded.

Commissioning is now complete.

## **Note**

We recommend bookmarking the SERVICEWELT or adding it to your favourites in your web browser.

#### **7.3.1 Proxy server settings**

The ISG supports the use of a proxy server (e.g. in corporate networks).

 $\blacktriangleright$  To configure the proxy server, contact your network administrator.

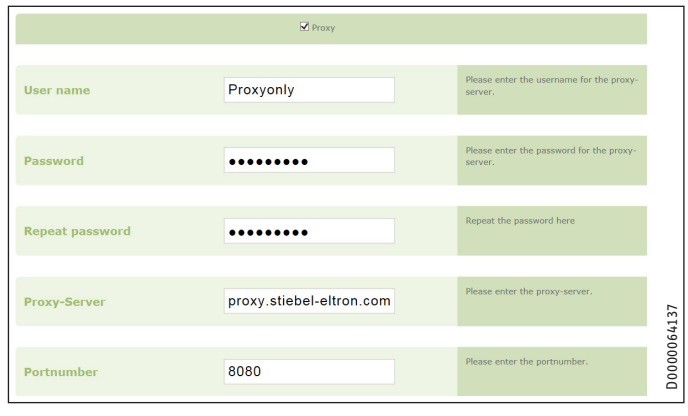

#### **Note**

When using a proxy server, we recommend setting up an access lock (see chapter "Access lock").

#### **7.3.2 Access lock**

You can set up an access lock to protect the SERVICEWELT available locally in your home network from unauthorised access.

- $\blacktriangleright$  Click on "Profile" in the menu bar to access the security settings.
- $\blacktriangleright$  Assign a username and password.
- $\triangleright$  Username and password are requested every time the SER-VICEWELT is accessed locally.

#### **Note**

Username and password are freely selectable. They are not associated with other credentials you may have received for portal registration or mobile access.

#### **7.4 Restoring factory settings**

 $\blacktriangleright$  To restore the ISG to factory settings, hold down the reset button using a fine pen or a paperclip for 10 seconds.

#### <span id="page-9-0"></span>**7.5 Enabling data access from the SERVICEWELT portal**

To allow data transmission to the STIEBEL ELTRON server, you must enable the connection.

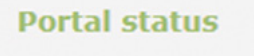

No connection established

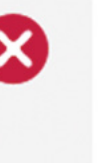

D0000037569

00000037569

D0000037605

D0000037605

**Establish connection** 

- ▶ Call up the SERVICEWELT.
- $\blacktriangleright$  Click on "Establish connection" under "Portal status".

**Note** If there is no connection to the internet, a fault message is displayed.

#### An information window is displayed:

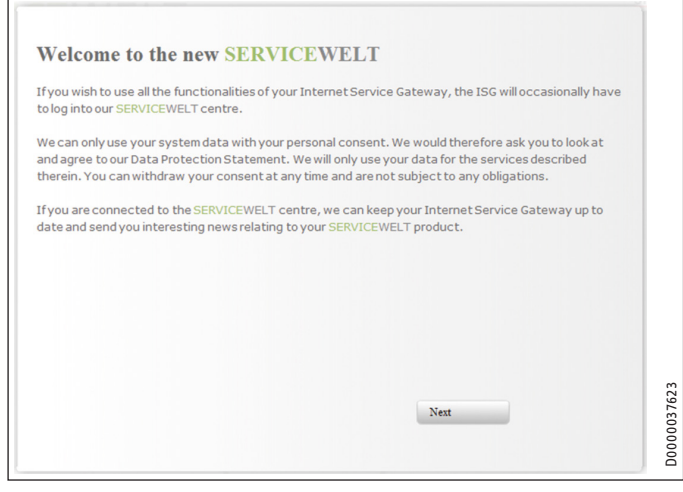

- $\blacktriangleright$  Read the text in the information window.
- $\blacktriangleright$  Click on "Next".

The data protection policy and terms of use are displayed.

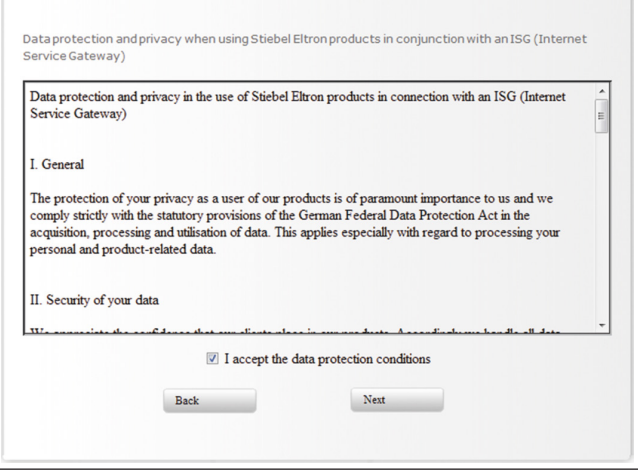

- $\blacktriangleright$  Read the data protection policy.
- $\blacktriangleright$  Agree by activating the checkbox below the data protection policy.
- $\blacktriangleright$  Click on "Next".

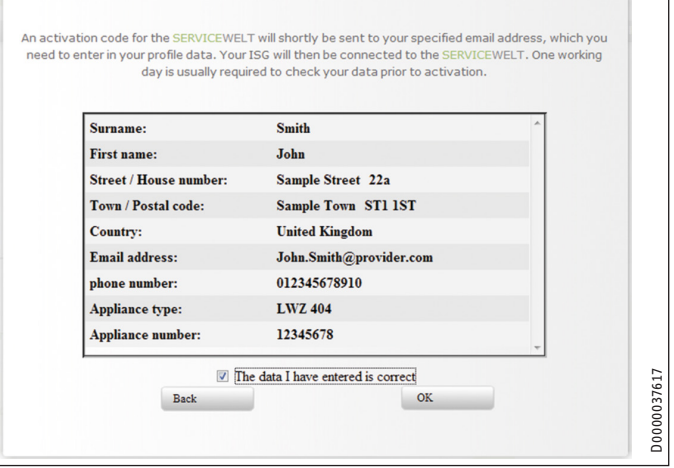

 $\blacktriangleright$  Enter your personal data.

# **Note**

Enter your heat pump/integral ventilation unit data in the "Device type" and "Device number" fields.

 $\blacktriangleright$  Click on "Next".

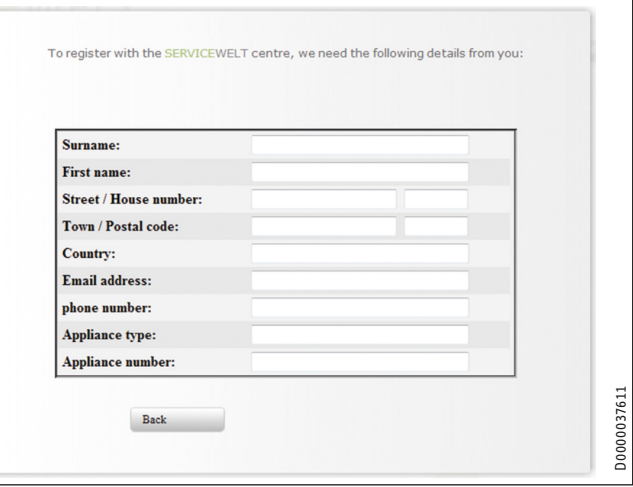

 $\blacktriangleright$  Confirm your entry by activating the checkbox below the data protection policy.

On successful registration, you will receive a confirmation email within a few minutes.

**Note** ▶ If you don't receive an email, check your spam folder.

- $\blacktriangleright$  If you still don't receive an email, contact our service department.
- $\blacktriangleright$  Read and follow the instructions in the email.

You will receive another email with the portal key.

## <span id="page-10-0"></span>Installation | GUARANTEE | ENVIRONMENT AND RECYCLING Specification

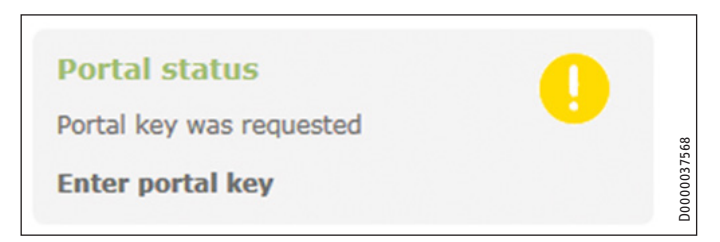

 $\blacktriangleright$  Click on "Enter portal key".

An input window will open.

- $\triangleright$  Enter the portal key. Note upper and lower case and do not enter spaces.
- $\blacktriangleright$  Click on "OK".

When the portal connection is successfully established, this is indicated under "Portal status".

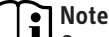

Once data access from the SERVICEWELT portal is enabled, you can set up mobile access.

- Contact our service department for the necessary credentials.
- You can access the mobile website at the following address: "https://servicewelt.stiebel-eltron.de/mobile/app/app.html"

## **8. Specification**

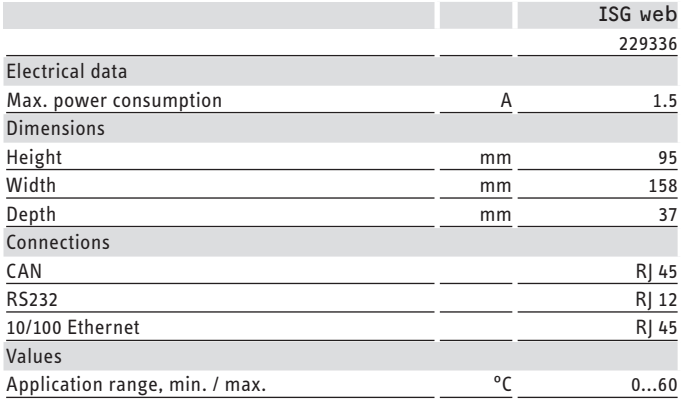

## **Guarantee**

The guarantee conditions of our German companies do not apply to appliances acquired outside of Germany. In countries where our subsidiaries sell our products a guarantee can only be issued by those subsidiaries. Such guarantee is only granted if the subsidiary has issued its own terms of guarantee. No other guarantee will be granted.

We shall not provide any guarantee for appliances acquired in countries where we have no subsidiary to sell our products. This will not affect warranties issued by any importers.

## **Environment and recycling**

We would ask you to help protect the environment. After use, dispose of the various materials in accordance with national regulations.